# IERC AEM Order Process

First, log into the [Web Ordering System](https://webordering.icamonline.net/) using your secure **Username** and **Password**; review and agree to the **Terms and Conditions**, and click **Login**.

Please note that **School Corporation** is in the top left of your screen if you serve more than one School Corporation, choose the corporation you are ordering for from the drop-down menu.

To begin your textbook search for Braille, Large Print, or Digital from the left menu click **Search ICAM/IERC**. An **ISBN Search** of the student edition will be the most productive search. The student edition ISBN is on the back of the student book, do not use a bundled ISBN or teacher edition from a school textbook list. The ISBN search hyphens are omitted. Leave all other fields blank and click **Submit**.

Search for fictional work such as a novel, short story, or play, use only the title keywords in the Title/Author Search and click **Submit**.

Tangible Aids and Equipment from the APH Catalog, enter the **APH Catalog Number Search** or **Equipment/Supply Description.** Please note: A search using the APH Catalog number will require hyphens. Tangible Aids and Equipment are for students who are Blind or have low vision only.

#### ICAM/IERC On-Line Ordering System - Search For Items

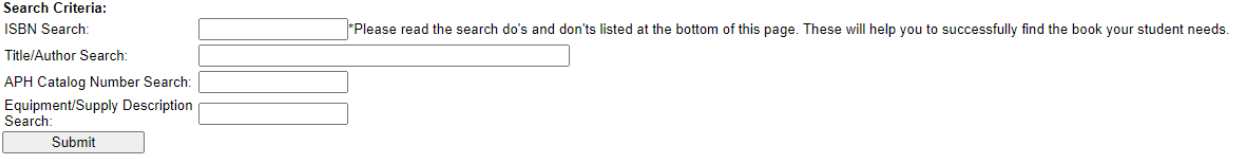

### Search Results page, find the needed format then click **Add to Bookbag**.

### ICAM/IERC On-Line Ordering System - Search Results

Your search for "9781328694959" returned 1 records.

Search

\*All files are not available in all digital formats. Available format may be substituted.

Jump to page: 1

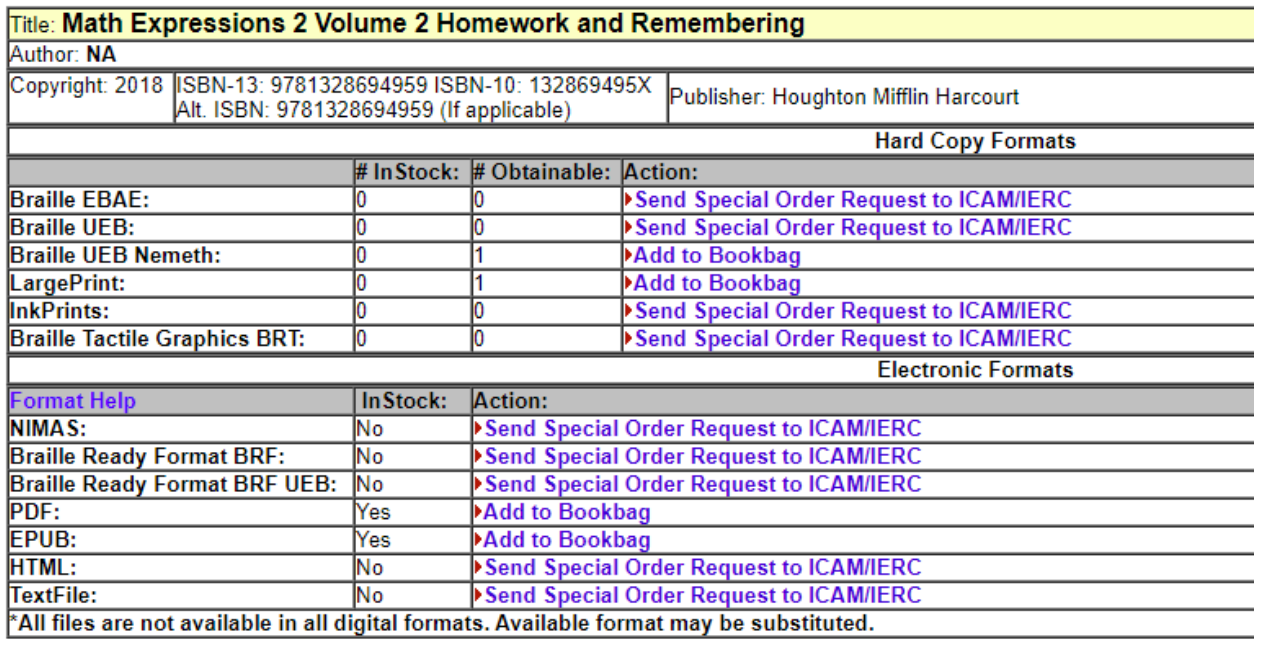

Jump to page: 1

### Enter **STN** and **1st two letters of last name** then click **Submit**.

### ICAM/IERC On-Line Ordering System - Book Request

Please enter the Student Number (STN). The student must be registered with ICAM/IERC to have a Student Number (STN) on file If you do not have this information please click on the HELP/FAQ for further instructions

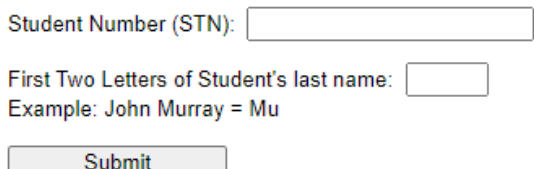

If it is the correct student click **Continue**.

Enter the **Item Need from** date and 'to' is the next June 15<sup>th</sup> in mm/dd/yyyy format.

**Attention** is the person to receive the materials if other than yourself and **Submit**.

#### ICAM/IERC On-Line Ordering System - Book Request

Please add a Need from/to date and an attention line (Attention line is optional) to your order and packing list. An \* indicates a required field.:

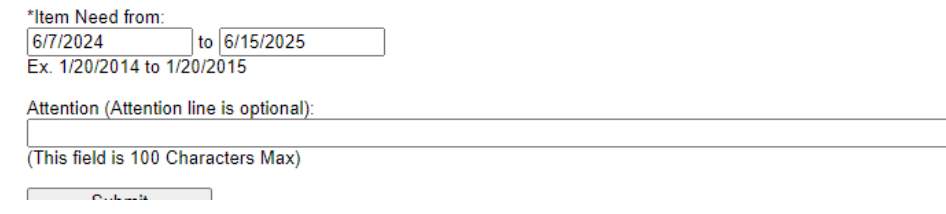

Choose **Location** from the drop-down menu. The drop-down list is populated, by you, from the Add/Remove.

#### **Submit**.

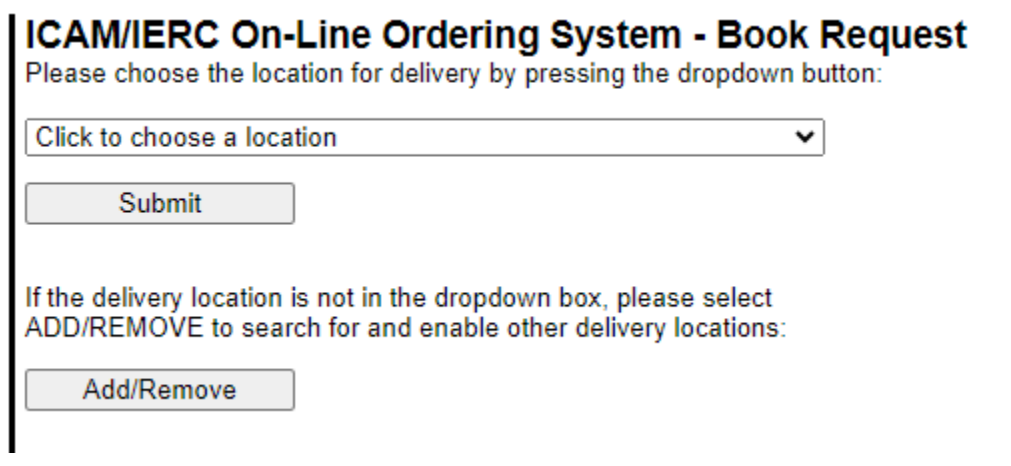

### You may **View Your Book Bag**

**ICAM/IERC On-Line Ordering System - Your Bookbag** 

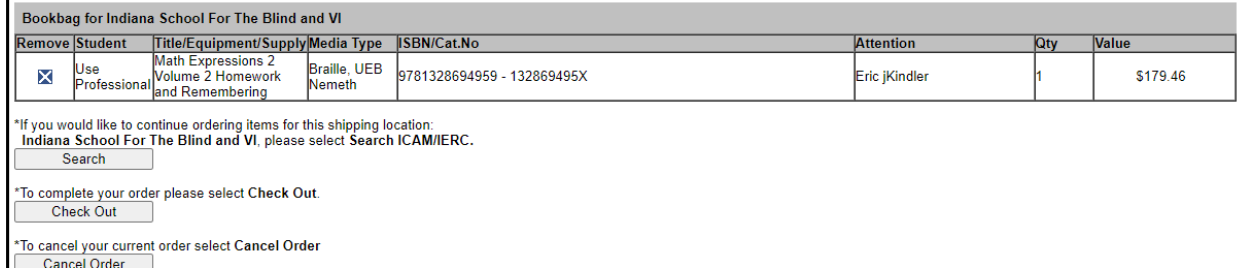

or add more items being mailed to the same location with **Search** which takes you back to the search screen.

### **Check Out** to complete your order or you may **Cancel Order.**

#### ICAM/IERC On-Line Ordering System - Review Order

This order has been submitted to ICAM/IERC and cannot be edited or deleted.

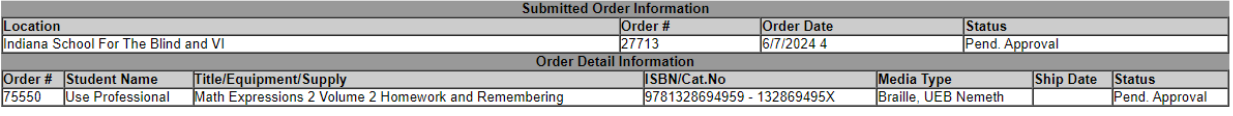

**New Book Search** 

## Send a Special Request

#### Select **Search ICAM/IERC** left menu then **Make Special Req.**

#### ICAM/IERC On-Line Ordering System - Search For Items

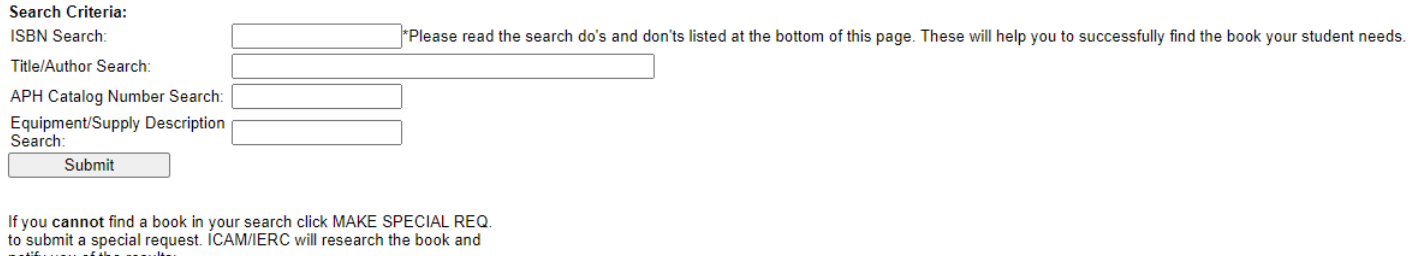

notify you of the results Make Special Req.

Required fields for a Special Order Request have asterisks. Only 1 Medium should be ordered per special request. Titles require the student edition ISBN (no hyphens) and equipment/supplies require the APH catalog number (with hyphens). The more information entered assists in locating the title or item needed, so please add the publisher and author if known.

#### **ICAM/IERC On-Line Ordering System - Special Order Request**

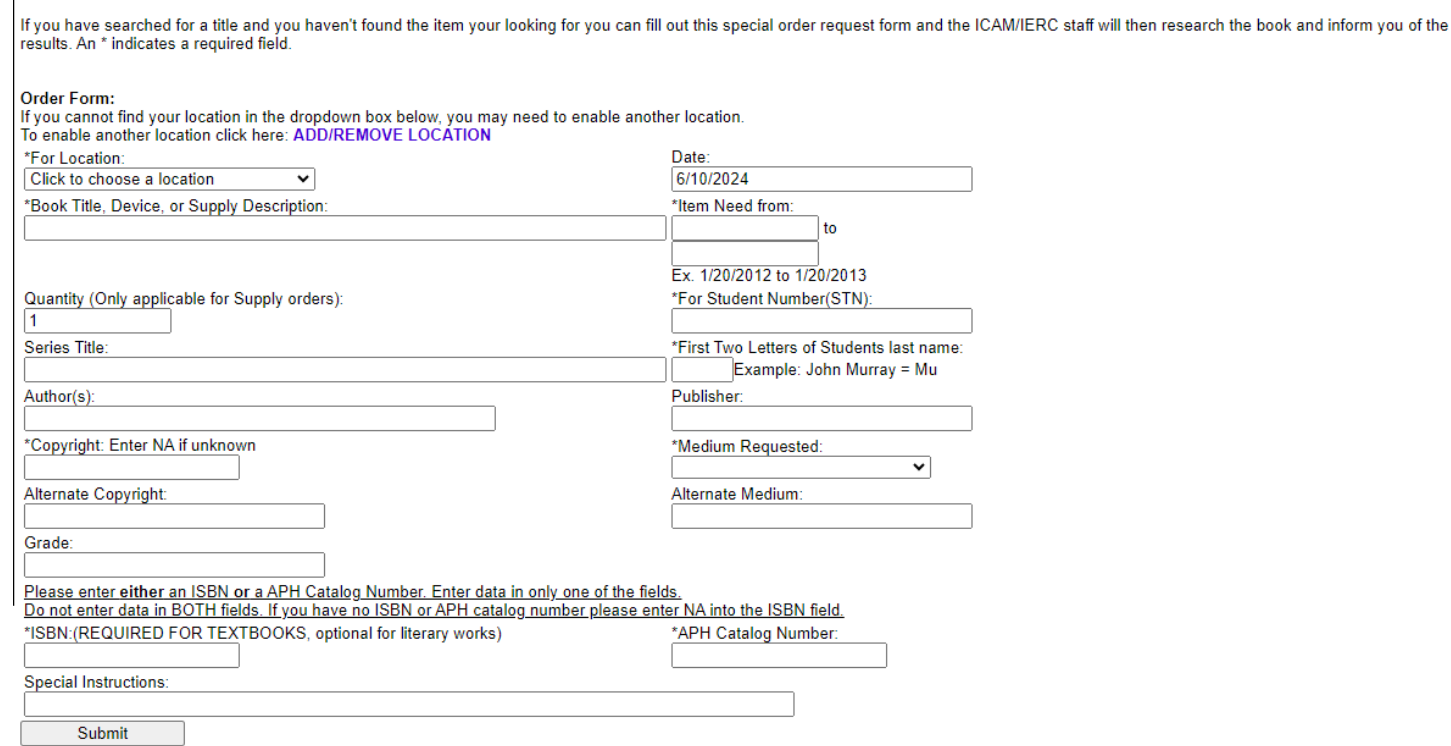